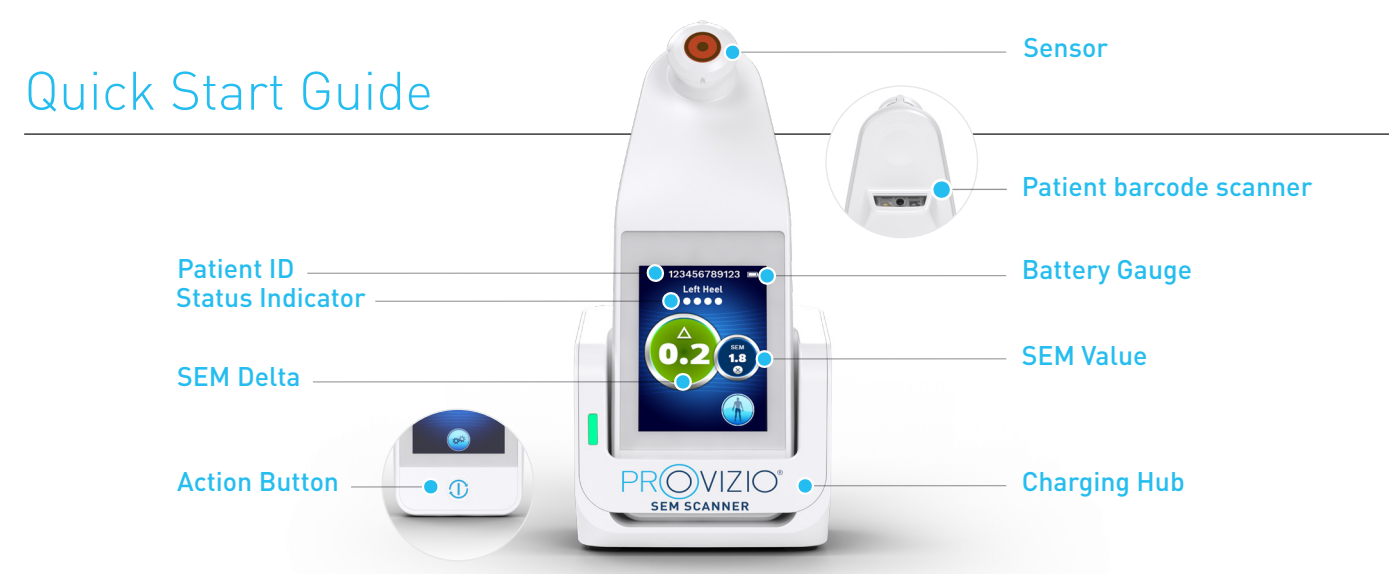

Figure 1 - Provizio® SEM Scanner & Charging Hub

# $\cdot$  BBI PROVIZIO<sup>®</sup> **SEM SCANNER**

Turn on Provizio® SEM Scanner by either removing it from the Charging Hub or by pressing the Action Button until the screen illuminates and the Splash Screen displays (Figure 2). The sensor head (Figure 1) must remain untouched during this time.

#### Figure 2 – Splash Screen

н¢

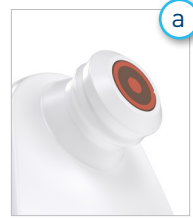

#### **Integrated Fixed Head Sensor**

If using the integrated fixed head Provizio SEM Scanner, after approximately 4 seconds the Mode of Operation screen (Figure 6) will then display.

Figure 3 - Integrated Fixed Head Scanner

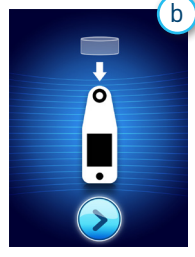

### **Single-use Sensor Scanner**

If using the single-use sensor Provizio SEM Scanner, the Install Sensor Screen (Figure 4) will display after approximately 4 seconds.

Figure 4 - Install Sensor Screen

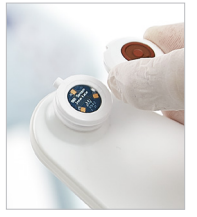

Remove the single-use Provizio SEM Scanner Sensor from its packaging and place on the sensor head (Figure 5). You will hear a click when the sensor has been placed correctly. Note - each patient scanning session requires a new sensor.

Figure 5 – Installing Provizio SEM Scanner Sensor

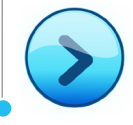

Press the Next Screen Button to continue, the scanner will test the installation of the sensor and then display the Mode of Operation Screen (Figure 6).

# 1 **START-UP** 2 **MODE OF OPERATION**

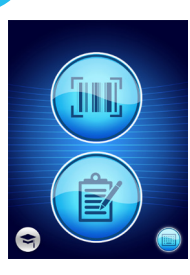

a

Select one of the four options available (Figure 6).

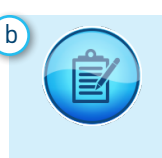

Pressing the Manual Charting Button will implement the manual operation mode. For when the patient does not have a barcoded wristband, or you do not have the Gateway Dashboard installed on your WiFi network

Pressing the Manual

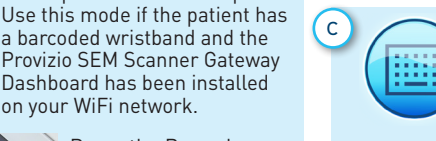

Patient ID Button in the lower right corner will allow you to enter the Patient ID manually via a keyboard on the scanner display screen

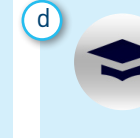

Pressing the Training Button in the lower-left corner will implement a test mode for training only

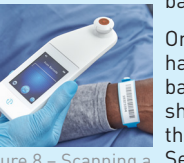

Figure 8 – Scanning a Patient Barcode

to aim the barcode reader at the patient barcode. (Figure 8) Once the scanner has identified the

barcode, it will emit a short audio tone and the Body Location Selector Screen will be displayed. (Figure 9)

If the barcode cannot be scanned, pressing the Manual Patient ID button (Option c) in the lower-right corner will allow you to enter the Patient ID manually.

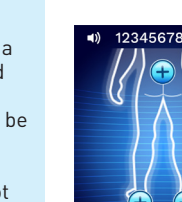

Once the selection is made (a-d) the scanner will automatically move to the Body Location Selection Screen (Figure 9).

Figure 9 – Body Location Selection

Screen

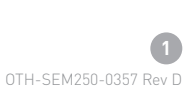

Figure 7 – Barcode Scanning Screen

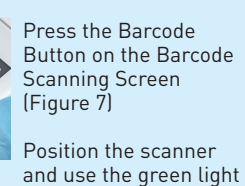

Provizio SEM Scanner Gateway Dashboard has been installed on your WiFi network.

a barcoded wristband and the

Figure 6 – Mode of Operation Screen Pressing the Barcode Button will implement full data upload.

# Quick Start Guide

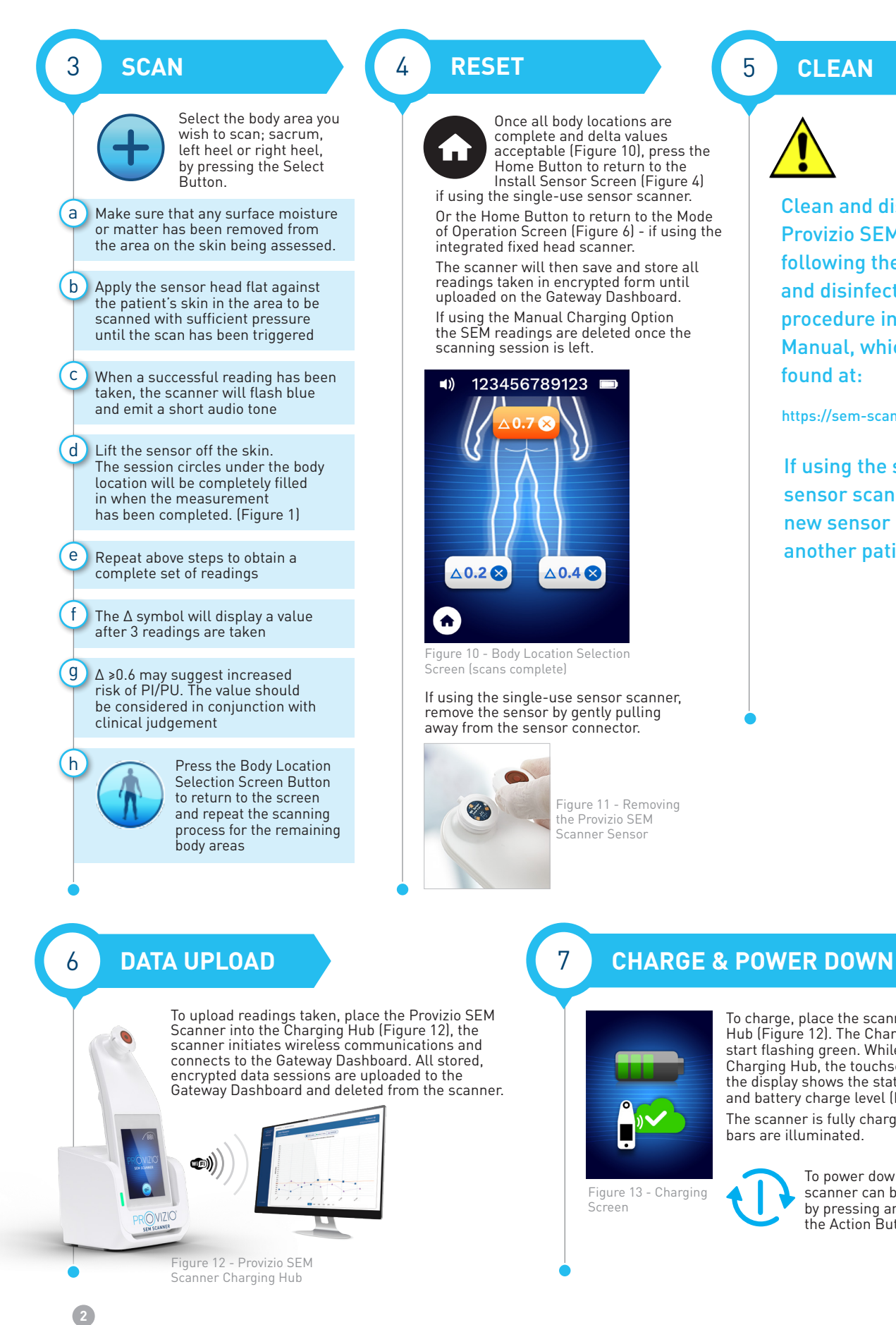

### 5 **CLEAN**

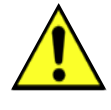

Clean and disinfect the Provizio SEM Scanner following the cleaning and disinfection procedure in the User Manual, which can be found at:

https://sem-scanner.com/product/user-guides

If using the single-use sensor scanner, install a new sensor if scanning another patient.

To charge, place the scanner in the Charging Hub (Figure 12). The Charging Hub light will start flashing green. While the device is in the Charging Hub, the touchscreen is disabled, the display shows the status of the data upload

> To power down, the scanner can be turned off by pressing and holding the Action Button

and battery charge level (Figure 13). The scanner is fully charged when five green

bars are illuminated.

## OTH-SEM250-0357 Rev D